# Accessing the AP Potential Tool

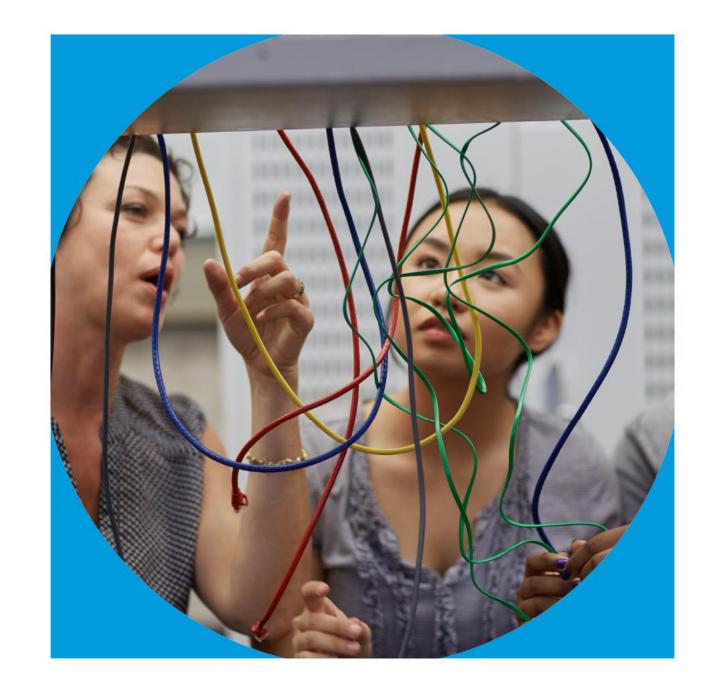

What is the purpose of today's training?

# What is AP Potential?

AP Potential is a free, Web-based tool that allows schools to generate rosters of students who are likely to score a 3 or higher on a given AP® Exam based on their performance on the PSAT/NMSQT®, PSAT™ 8/9, PSAT™ 10, or SAT<sup>®</sup>.

## AP Potential: The Basics

## AP Potential allows your school or district to:

- Support access to AP for all academically prepared students
- Develop a robust AP program by identifying new course offerings
- Increase the number of sections of AP courses already offered
- Reduce time to recruit new AP students

# AP Potential: The Basics

AP Potential uses scores from the PSAT/NMSQT<sup>®</sup>, PSAT<sup>™</sup> 8/9, PSAT<sup>™</sup> 10, or SAT<sup>®</sup> to provide predictions for AP<sup>®</sup> Exams.

AP Potential identifies students who are likely to succeed in AP courses and on AP® Exams. Students with AP Potential for a particular AP course have a 60% chance or greater of earning a 3 or better on that exam.

Students are able to see their AP Potential in their College Board accounts

Students taking the PSAT ™ 8/9 can only see their AP Potential for AP World History and AP European History, the two AP courses most often offered to 10th-graders

# Students Know Their AP Potential

A student's AP Potential is updated each time a student participates in a PSAT™ -related or SAT® assessment.

#### **AP Potential**

For 11th graders, AP Potential is predicted for 21 courses

HAS POTENTIAL

6 Courses

HAS SOME POTENTIAL

13 Courses

NOT YET DEMONSTRATING POTENTIAL

2 Courses

View All Courses

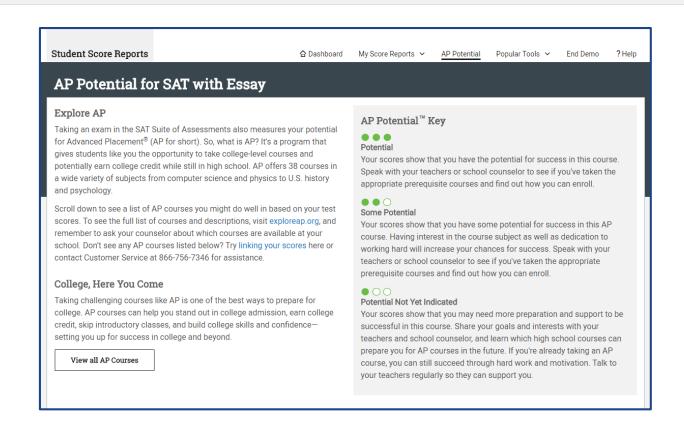

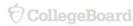

Educators can view AP Potential for all students under 'My Tools and Services' in their College Board account.

### My College Board Professional Account

#### My Tools And Services

| Tool or Service                                                 | My Role                | Expires* ?        | Manage<br>Access |
|-----------------------------------------------------------------|------------------------|-------------------|------------------|
| AP Potential™ ▶                                                 | AP Potential<br>Region | 31-Dec-2018       | edit             |
| AP® Online Reports ▶                                            | OSR Regional<br>Staff  | 24-Jun-2018       | edit             |
| AP® Teacher Community ▶                                         | N/A                    | N/A               |                  |
| K-12 Assessment Reporting ▶                                     | multiple roles         | multiple<br>dates | edit             |
| Test Ordering ▶                                                 | multiple roles         | multiple<br>dates | edit             |
| College Board Institutional Ordering                            | N/A                    | N/A               |                  |
| Managing Access to support K-12 Assessment Reporting ▶          | multiple roles         | multiple<br>dates | edit             |
| Test Administration Training for the SAT Suite of Assessments ▶ | N/A                    | N/A               |                  |

Prerequisites for accessing the AP Potential Tool

The AP Potential Access code and link are available in the K-12 Assessment Reporting Portal -

k12reports.collegeboard.org

- 1. Run the "Roster Report"
- 2. Select the "See Detailed Roster Report" option.

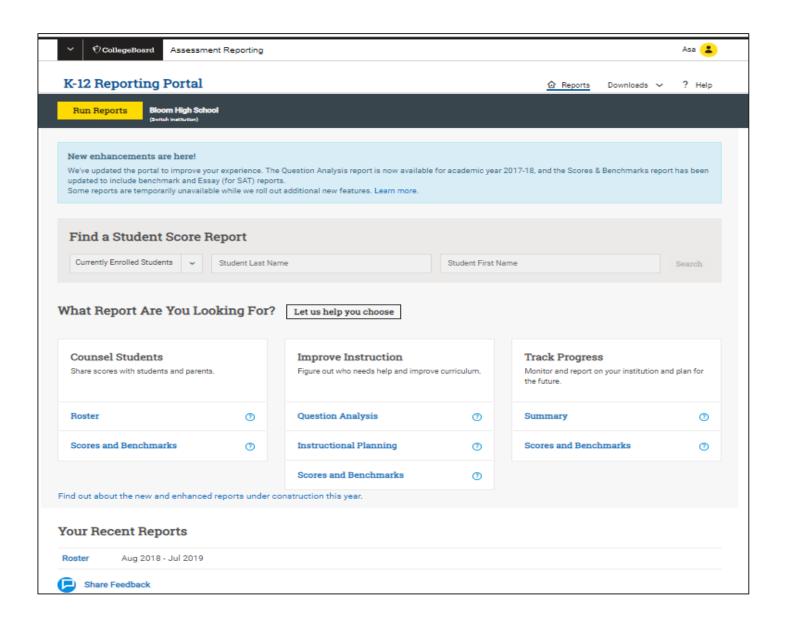

Prerequisites for accessing the AP Potential Tool

The AP Potential Access code and link are available in the K-12 Assessment Reporting Portal - <u>k12reports.collegeboard.org</u>

- 1. Run the "Roster Report"
- 2. Select the "See Detailed Roster Report" option.
- 3. The access code will appear in the upper right-hand side.
- 4. Cllick AP Potential Tool link and when prompted, enter your school information and activate the access code.

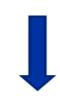

47 Test Taker(s)

This School's AP Potential Access Code: A2C4F6

SAT (Aug 2018 - Jul 2019) Detailed Roster

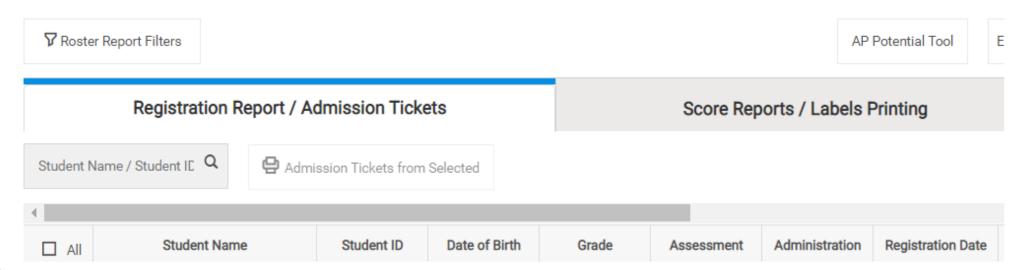

### **Step 1: Select Administration Year Choose Your Student Roster Type**

Step 1 of 4: Select Administration Year

You can generate rosters of students based on the current or prior years' exam results.

Select the administration, year, and exam for which you would like to generate a roster:

- 2015 PSAT/NMSQT Administration
- 2016 PSAT/NMSQT Administration
- 2017 PSAT/NMSQT Administration
- 2016 PSAT10 Administration
- 2017 PSAT10 Administration
- 2018 PSAT10 Administration
- 2015 Fall PSAT 8/9 Administration
- 2016 Spring PSAT 8/9 Administration
- 2016 Fall PSAT 8/9 Administration
- 2017 Spring PSAT 8/9 Administration
- 2017 Fall PSAT 8/9 Administration
- 2018 Spring PSAT 8/9 Administration
- 2016 Spring SAT Administrations
- 2016-17 SAT Administrations
- 2017-18 SAT Administrations
- 2018-19 SAT Administrations

**Choose Your Student Roster Type** 

At this point, you can continue to generate a student roster on your own:

Continue to generate a student roster manually

You can generate a student roster using one of the following options:

Identify 10th and 11th grade students with potential to succeed in existing AP courses offered at your school Identify 10th and 11th grade students with potential to succeed in AP courses not offered at your school

**Step 2: Select Subjects** 

AP Potential is no longer reported for Calculus BC or for Physics 2.

AP Potential is not yet available for Computer Science Principles, Seminar, or Research.

AP Central

About AP 
Ap Courses
Explore by Course

https://apcentral.collegeboard.org/courses

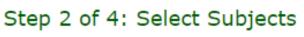

Next, select one or more subjects for which you would like to generate rosters. The most common selection criteria are courses that you currently offer or courses that you are interested in offering.

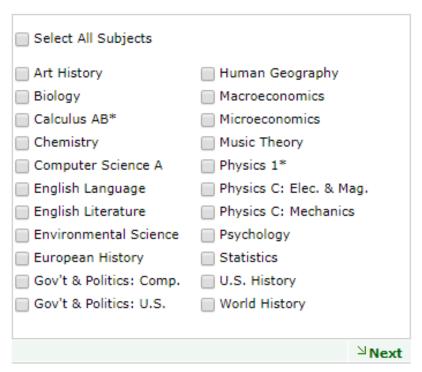

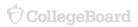

### **Step 3: Select Pool & Define the Pool of Students**

Step 3 of 4: Select Pool

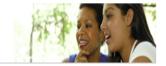

Print This Page 🚐

#### Choose Grade Level

Next, choose the grade level(s) of the students you wish to include in your rosters.

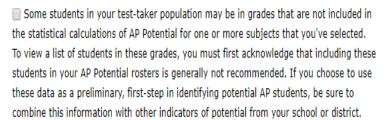

- MAII Grades (1000 total test takers in all grade levels
- 8th Grade (0 test takers in this grade level)
- 9th Grade (535 test takers in this grade level)
- €10th Grade (457 test takers in this grade level)
- 11th Grade (0 test takers in this grade level)
- 12th Grade (0 test takers in this grade level)

| Define Pool | Subject                  | 2018 Potential<br>AP Students | 2017 AP<br>Students |                         |
|-------------|--------------------------|-------------------------------|---------------------|-------------------------|
|             |                          |                               | Exam<br>Takers      | Exams<br>3 or<br>Higher |
| 60 ▼        | Art History              | 89                            | 0                   | 0                       |
| 60 ▼        | Biology                  | 131                           | 0                   | 0                       |
| 60 ▼        | Calculus AB              | 245                           | 0                   | 0                       |
| 60 ▼        | Chemistry                | 97                            | 0                   | 0                       |
| 60 ▼        | Comparative Government & | 165                           | 0                   | 0                       |
|             | Politics                 |                               |                     |                         |
| 60 ▼        | Computer Science A       | 131                           | 0                   | 0                       |
| 60 ▼        | English Language         | 224                           | 0                   | 0                       |
| 60 ▼        | English Literature       | 89                            | 0                   | 0                       |
| 60 ▼        | Environmental Science    | 231                           | 0                   | 0                       |
| 60 ▼        | European History         | 342                           | 0                   | 0                       |
| 60 ▼        | Human Geography          | 311                           | 0                   | 0                       |
| 60 ▼        | Macroeconomics           | 97                            | 0                   | 0                       |
| 60 ▼        | Microeconomics           | 189                           | 0                   | 0                       |
| 60 ▼        | Music Theory             | 174                           | 0                   | 0                       |
| 60 ▼        | Physics 1                | 50                            | 0                   | 0                       |
| 60 ▼        | Physics C: Electricity & | 50                            | 0                   | 0                       |
|             | Magnetism                |                               |                     |                         |

### **Step 4: Student Roster**

The roster may be downloaded to a CSV file.

#### Step 4 of 4: Student Roster

Print This Page

2017 PSAT/NMSQT Administration

#### **Using this Roster**

The following roster includes students identified based on your selections. A 'Y' indicates the student is in the pool you defined for that subject. Click on the student's name to view student details, including gender, ethnicity, and a view of which pool the student falls into for each subject you have selected. Click on the subject name in the column heading to see an isolated view of the students in your roster who fall within the pool that you have defined for the selected subject, along with select demographic information.

If the number of students you are seeing doesn't fit your needs, you can click on 'Select Pool' in the menu on the left and adjust the pool level for one or more of the subjects you've selected. By default, the pool is defined at 60% for all subjects.

Please note that AP Potential does not indicate that students should move directly into AP without taking prerequisites.

#### **Export Data**

You can capture this roster electronically, in CSV format, by clicking 'Export to CSV' in the table below. This file does not contain exam score data, though it does contain other confidential student data such as name, address, date of birth, ethnicity and gender.

#### **Sample Letters to Parents**

Use our sample letter to encourage AP enrollment. Remember that AP Potential is not an official score reporting service; you should not include exam scores in these letters.

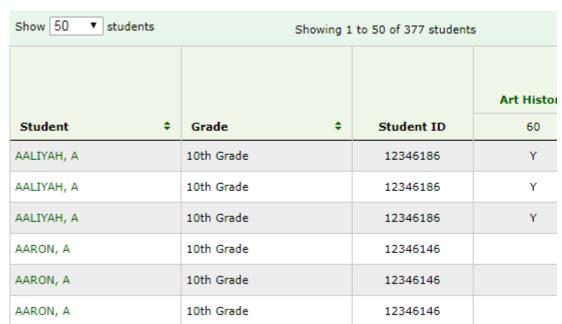

Step 5: Review the roster

AARON, A

Export the roster to csv to filter columns

10th Grade

#### **Step 6: Generate Letters**

- Letters are available in English and Spanish.
- Letters for students and parents may be generated using a mail merge feature

#### Generate Letters to Parents/Guardians

Click below to create a mail merge of letters you can send to parents/guardians and students, based upon the student roster you generated. Send these letters to inform families of their child's potential to succeed in specific AP courses. The letters are generated only for AP courses for which students have the level of AP Potential you selected.

Go Back to Results

Customize and generate your letters in 3 easy steps:

1. Enter the contact information for the staff member that students can contact to learn more information about Advanced Placement:

| enter contact name and info                  |  |
|----------------------------------------------|--|
| ex: Jane Doe at 301-555-1212, or Jane Doe at |  |
| janedoe@example.com                          |  |

2. Enter the name for the signature line on the letters:

| enter signature line name |  |
|---------------------------|--|
| ex: Jane Doe              |  |

3. Generate Letters to Parents/Guardians: English

Show 50 ▼ students Showing 1 to 50 of 377 students ⊕ Export to CSV

|            |           |            |           |            | Art History | Biology | Calculus AB |
|------------|-----------|------------|-----------|------------|-------------|---------|-------------|
| Student    | <b>\$</b> | Grade      | <b>\$</b> | Student ID | 60          | 60      | 60          |
| AALIYAH, A |           | 10th Grade |           | 12346186   | Υ           |         | Y           |
| AALIYAH, A |           | 10th Grade |           | 12346186   | Υ           |         | Y           |
| AALIYAH, A |           | 10th Grade |           | 12346186   | Υ           |         | Y           |
| AARON, A   |           | 10th Grade |           | 12346146   |             | Υ       | Y           |
| AARON, A   |           | 10th Grade |           | 12346146   |             | Υ       | Y           |
|            |           |            |           |            |             |         |             |

12346146

#### **Step 7: Student Detail**

Select a student to view more details about that student's performance

#### Student Detail

AARON, AARON

N/A

DOB: 05/10/2000

SID: 12346146

Ethnicity: Hispanic or Latino (including Spanish

origin)

**Current Grade:** 

10th Grade

Gender: Male

#### 2017 PSAT/NMSQT

|         | Reading<br>Test Score | Math<br>Test<br>Score | Writing &<br>Language Test<br>Score: | Total<br>Score |
|---------|-----------------------|-----------------------|--------------------------------------|----------------|
| October | 28                    | 35                    | 31                                   | 1290           |
| October | 28                    | 35                    | 31                                   | 1290           |
| October | 28                    | 35                    | 31                                   | 1290           |

| Subject                                 | Selected<br>Pool<br>Criteria | Meets<br>Criteria | Percent of students with the same<br>score who received AP grade of 3 or<br>above |
|-----------------------------------------|------------------------------|-------------------|-----------------------------------------------------------------------------------|
| Art History                             | 60                           |                   | 50                                                                                |
| Biology                                 | 60                           | Y                 | 60                                                                                |
| Calculus AB                             | 60                           | Y                 | 80                                                                                |
| Chemistry                               | 60                           | Y                 | 60                                                                                |
| Comparative<br>Government &<br>Politics | 60                           | Y                 | 70                                                                                |
| Computer Science<br>A                   | 60                           | Y                 | 60                                                                                |
| English Language                        | 60                           | Y                 | 80                                                                                |
| English Literature                      | 60                           |                   | 50                                                                                |

<u>View additional</u> <u>webinars and practice</u> with a demo account.

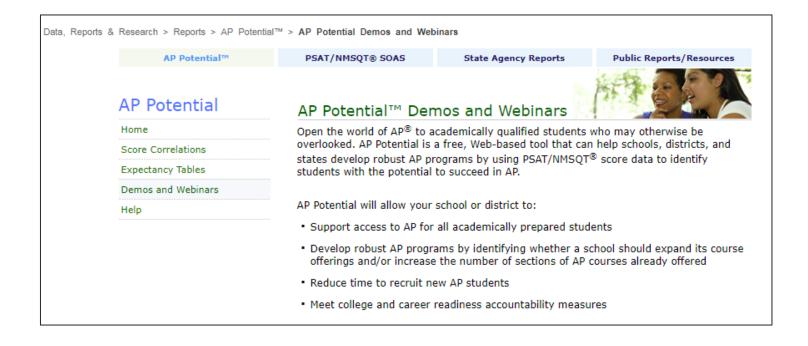

# Next Steps & Reminders

AP Potential is one of many tools educators can use to help students with academic planning and course selection.

#### **Next Steps:**

- Send letters to parents.
- Conduct AP course information sessions for students/parents.
- Have students explore their AP Potential through their College Board account.

#### **Reminders:**

- AP Potential access codes are emailed to the AP Coordinator.
- Retrieve the AP Potential access code from the Roster Report within the K-12 Assessment Reporting Portal with the 'Detail' role.
- Adjust the AP Potential percentage to fit your school's context.
- Create and filter rosters to meet the needs of your school.

Official SAT® Practice on Khan Academy®

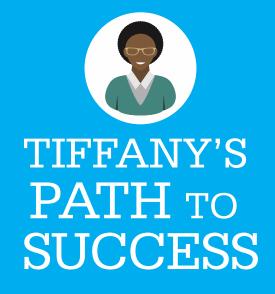

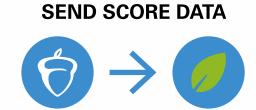

COLLEGE KHAN
BOARD ACADEMY

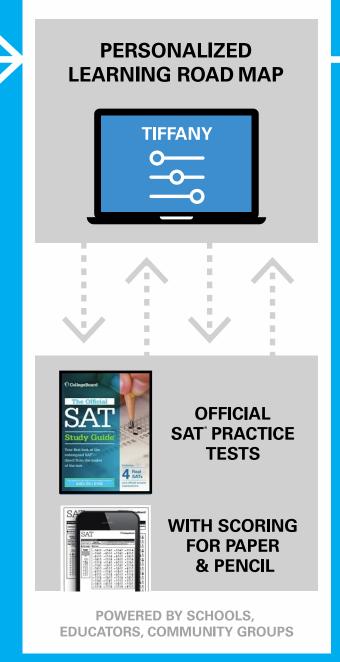

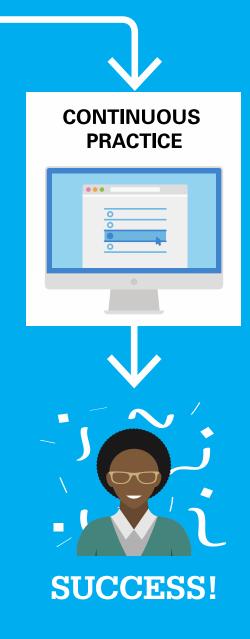

Linking College Board and Khan Academy<sup>®</sup> Accounts

# Why Link Khan Academy® and College Board Accounts

- Personalize student practice: Practice recommendations on Khan Academy is based on a student's SAT®, PSAT/NMSQT®, PSAT® 10, and PSAT® 8/9 results.
- Customize practice and recommendations: Khan Academy will continue to refine individualized practice based on results from the SAT®, PSAT/NMSQT®, PSAT 10, and PSAT 8/9.
- Jump right into practice and get personalized recommendations:
  - No additional diagnostic quizzes are needed.

# Begin at satpractice.org

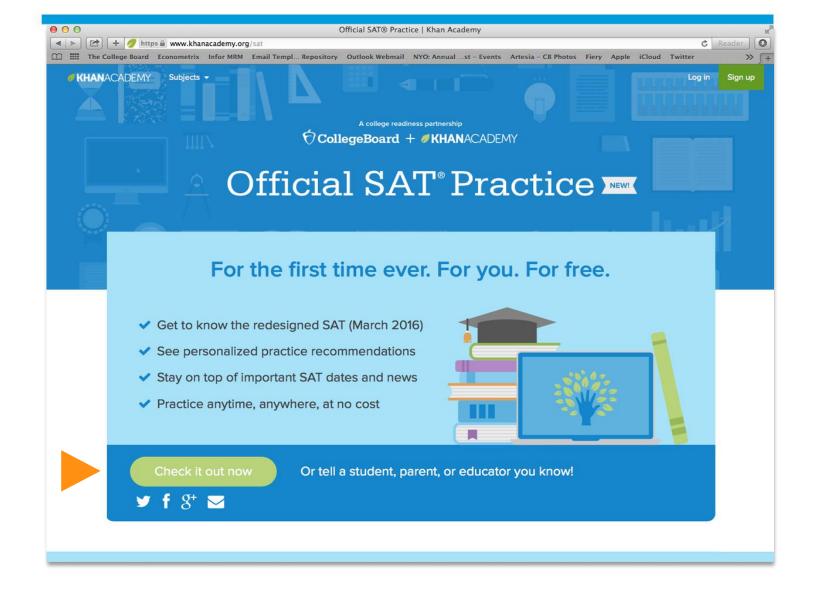

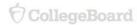

# Steps to Link College Board and Khan Academy® Accounts

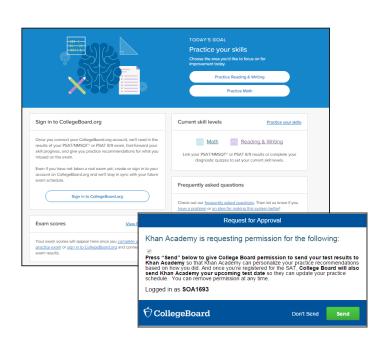

### Step 1

Sign in or create a Khan Academy account at <u>satpractice.org</u>.

### Step 2

When prompted, students agree to link their Khan Academy and College Board accounts.

### Step 3

Students sign in or create a College Board account.

### Step 4

Students should verify that scores from their most recent PSAT-related or SAT® assessment are visible in their College Board account. When prompted, students click "Send" to authorize the account linking.

### Step 5

Students start practicing on Official SAT® Practice on Khan Academy!

# Steps to Link College Board and Khan Academy® Accounts

Students may be prompted to use the matching tool to address these common issues:

- Missing scores
- Missing demographic information
- Incorrect address

The matching tool is available in the student's College Board account.

# Why match scores?

- The College Board encourages students to access their SAT® Suite of Assessments scores through their College Board accounts.
- Online score reports provide students their scores in a dynamic, flexible way, so students can prepare themselves for success on the SAT® Suite of Assessments and beyond.
- The following steps can be followed for students who are missing scores from a PSAT/NMSQT<sup>®</sup>, PSAT™ 8/9, PSAT™ 10, or SAT<sup>®</sup> administration.

# Step 1 – Sign in.

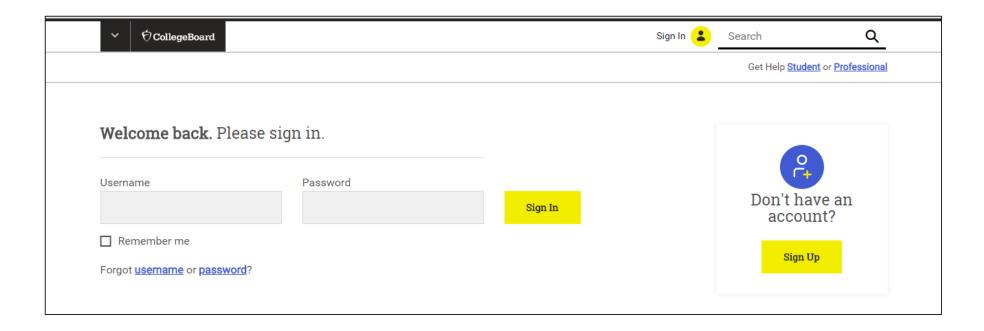

http://studentscores.collegeboard.org/viewscores

### Scores Available!

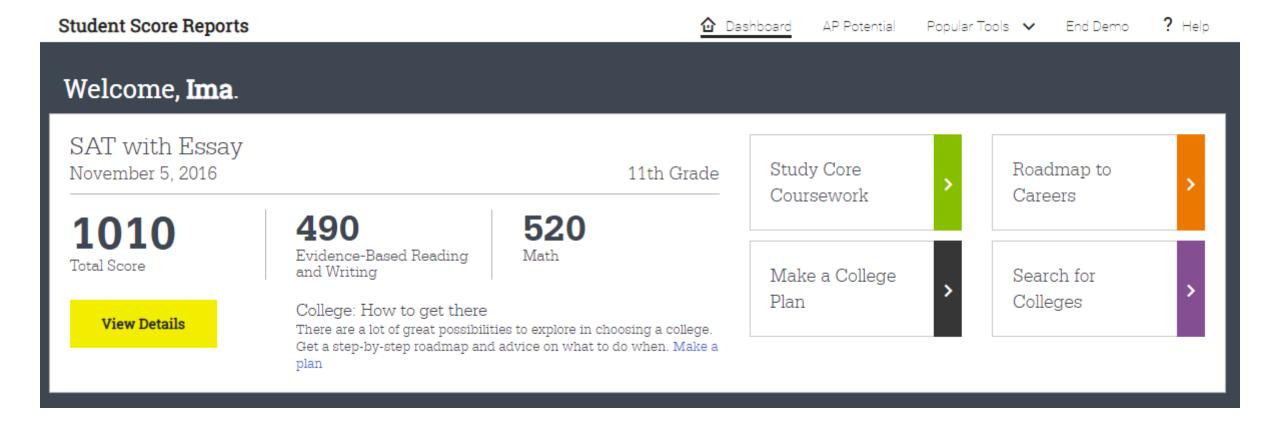

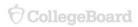

# Step 2 – Use the Matching Tool.

#### If your scores have already been released (including previous years):

- 1. You may need to update your account information. Go to the Matching Tool o verify. To make corrections, click 'Update'.
- If you have a Registration Number for the SAT or Subject Tests, or an Access Code for PSAT-related assessments, go to the Matching Tool and click 'Get My Scores'.

# Step 3 – Verify information.

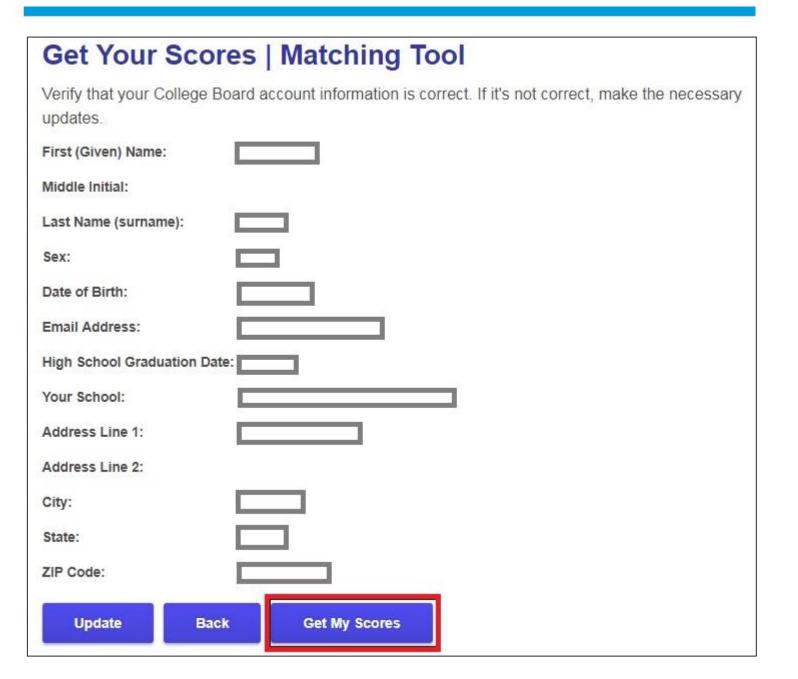

# Required information

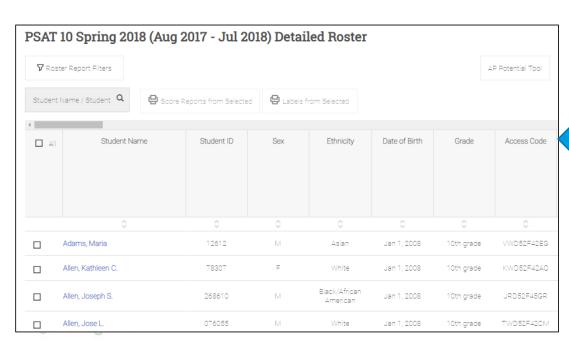

- In order to view scores, students will need to enter the following information:
  - The test∗in which the student participated (PSAT/NMSQT®, PSAT ™ 10, PSAT™ 8/9, or SAT®,)
  - The year in which that test was administered

#### OR

- The student ID number that was provided on the answer sheet
- Next, the student will need the access code (PSAT-related assessments) or the registration number (SAT®).
  - The access code can be located on:
    - The roster report in the K-12 Assessment Reporting Portal for that test administration
    - The front of a student's paper score report (PSAT-related assessments)

# Step 4 – Provide information to match scores

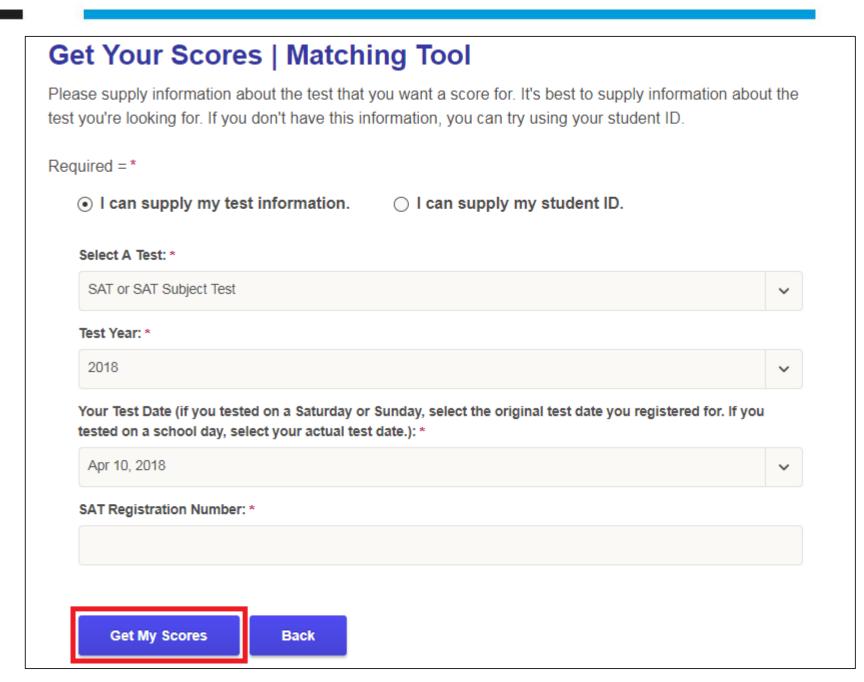

### The Dashboard

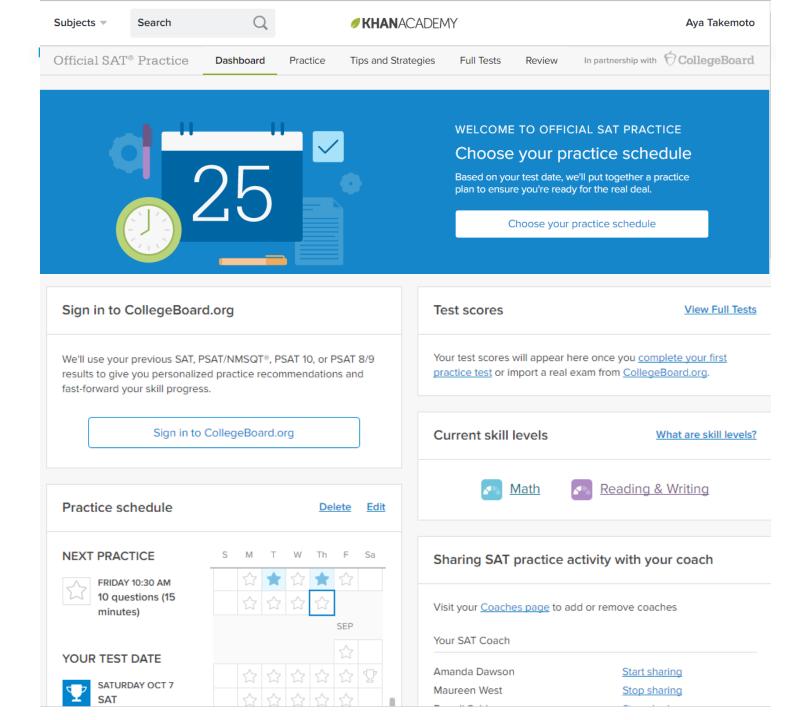

### Practice Recommendations

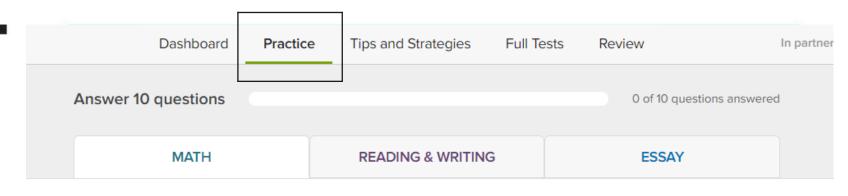

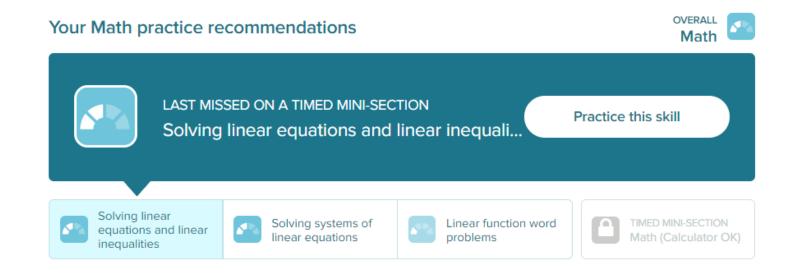

Do you have a <u>problem</u> or a <u>sweet idea</u>? Check out our <u>frequently asked questions</u> first.

Official Sat Practice content is <u>non-commercial/non-Creative Commons</u>

# SAT<sup>®</sup> Essay Practice on Khan Academy<sup>®</sup>

- ➤ SAT® Practice Tests 1 8 have essay passages and prompts. Students can receive scores on these essays when they complete them on Khan Academy.
- Official SAT® Practice on Khan Academy includes three practice prompts.
  - The system analyzes a student's writing and gives specific recommendations for how to improve their writing in the three areas scored on the SAT® essay: Reading, Analysis, and Writing.
    - Students get "Signal Strengths" to get a sense for how well the essay is measuring against different criteria.
    - Students can revise and rewrite to improve the essay and writing skills.
  - An optional prewriting area is provided to outline and organize ideas.
- Students can view the rubric used to evaluate SAT<sup>®</sup> essays.
- Tips and Strategies are available to help students approach the essay task.

# Three Essay Prompts Available

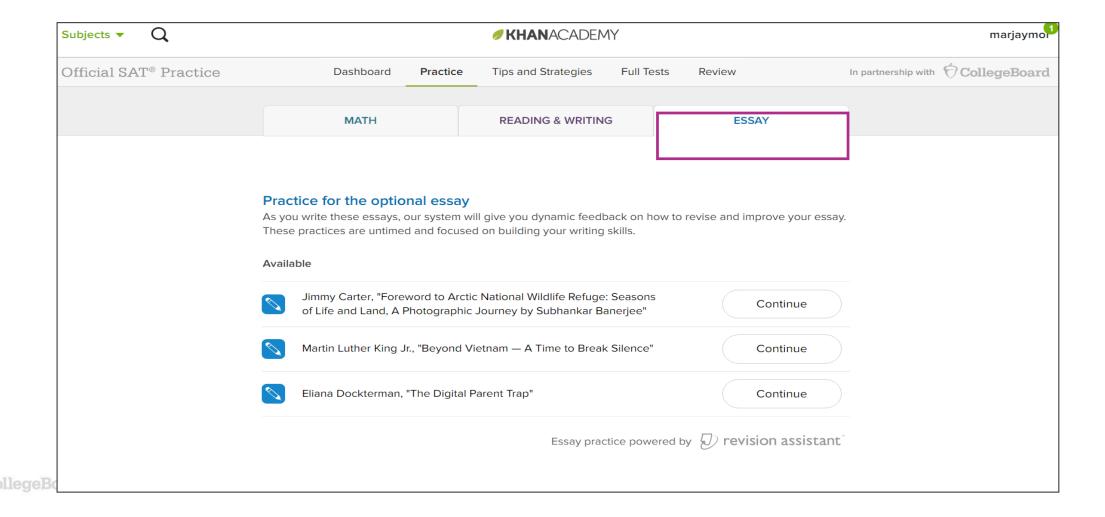

# Prompt and Instructions

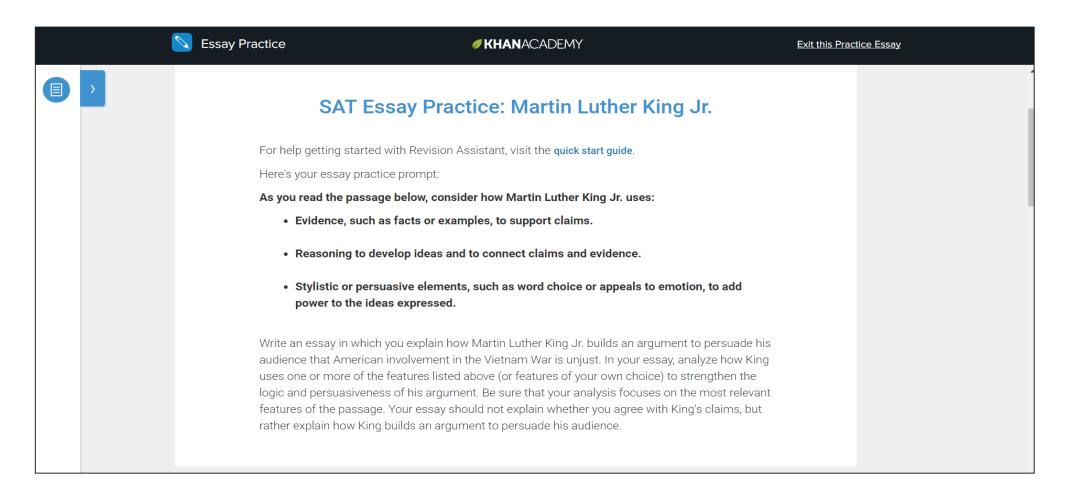

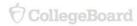

# Signals

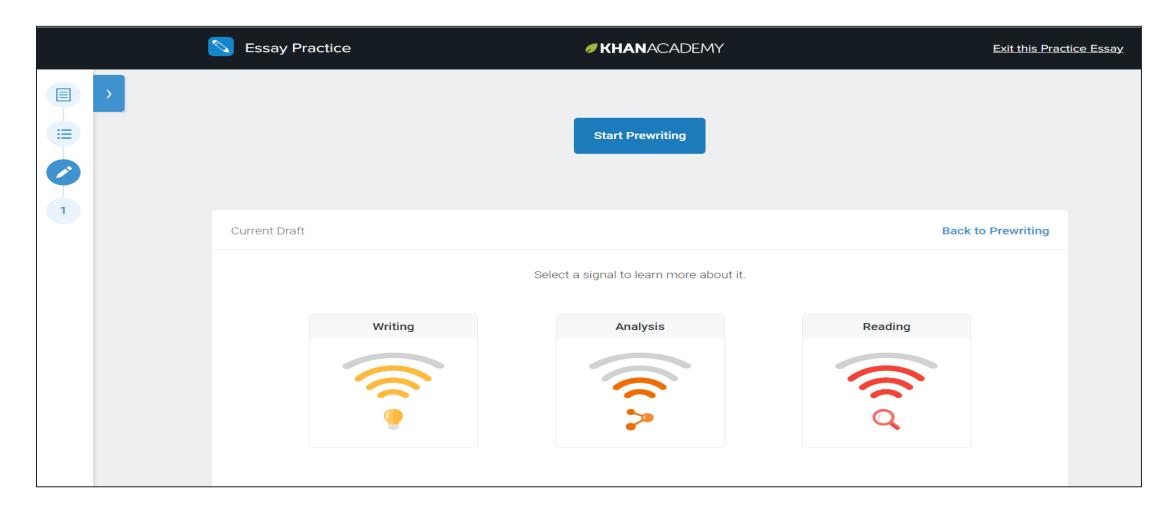

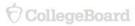

### Feedback

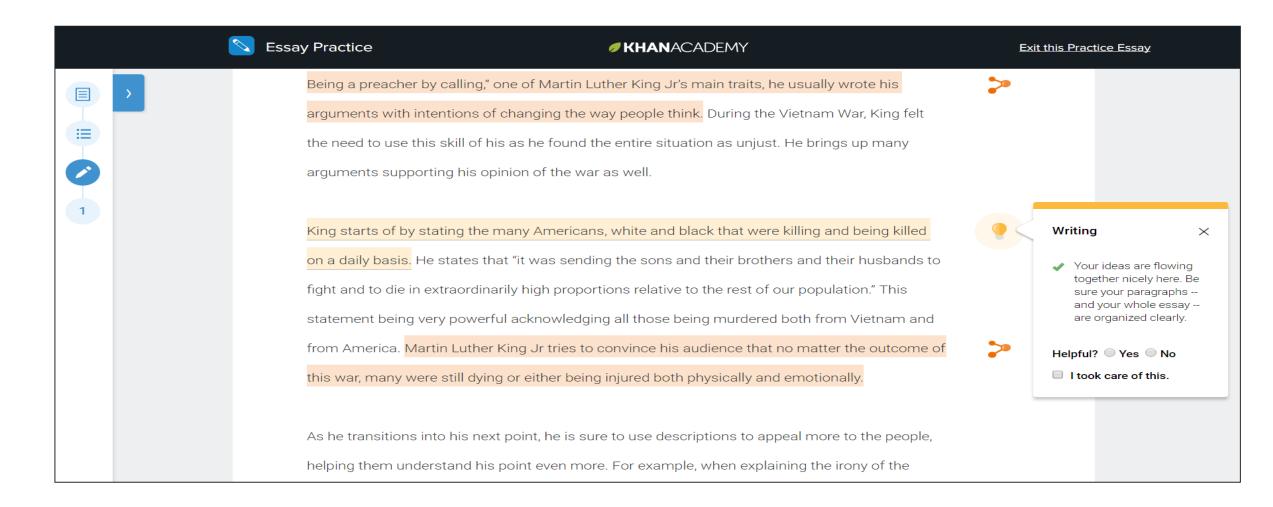

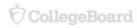

#### KHANACADEMY

#### **Exit this Practice Essay**

ner King Jr's main traits, he usually wrote his

v people think. During the Vietnam War, King felt

entire situation as unjust. He brings up many

is well.

white and black that were killing and being killed

the sons and their brothers and their husbands to

ons relative to the rest of our population." This

all those being murdered both from Vietnam and

nvince his audience that no matter the outcome of

njured both physically and emotionally.

to use descriptions to appeal more to the people,

For example, when explaining the irony of the

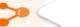

#### **Analysis**

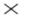

Include an introduction that lays out your main claim on how Dr. King builds his argument, and not just a summary of what Dr. King says.

Helpful? Yes No

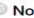

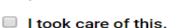

together nicely here. Be sure your paragraphs -and your whole essay -are organized clearly.

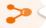

#### **Analysis**

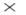

Good job picking out some of the key features of the passage. Now, develop your analysis by explaining their effects on the argument.

Helpful? Yes No

I took care of this.

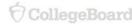

# Best Practices for Implementation

| Type of Practice         | Description                                                                                                    |
|--------------------------|----------------------------------------------------------------------------------------------------|
| Independent Practice     | Students practice individually or in study groups at home. Students can create a 'Practice Schedule' in their accounts and receive weekly reminder emails. |
| Extracurricular Practice | Students practice in study hall, in the library, during after-school sessions, or with a community-based organization.                                     |
| Teacher-Guided Practice  | Students practice in class, using Official SAT® Practice as a learning tool.                                                                               |

## Thank you!

Questions or comments about this presentation, please email: <a href="mailto:lLSAT@collegeboard.org">ILSAT@collegeboard.org</a>